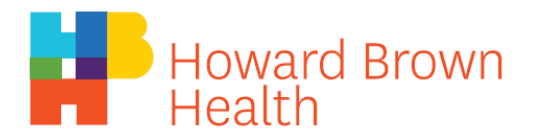

## **Using Web Browser**

- 1. Simply click the link sent to you and open it in a supported browser (Google Chrome, Safari, Microsoft Edge/Internet Explorer, or Mozilla Firefox)
	- a. Alternatively go to Join.zoom.us and enter the meeting ID provided to you by Howard Brown and click "Join"

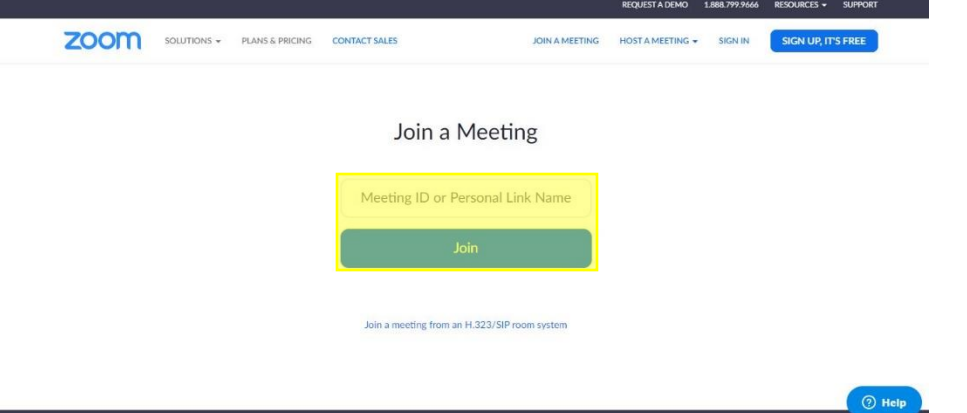

- 2. If you have Zoom Meetings on your computer, you'll be prompted if you want to use the app, select 'Open Zoom Meetings' to start the call
	- a. If you don't have the app, proceed to step 4.
- 3. If you don't have the app, you should see the following screen:
	- a. From here you can select 'download & run Zoom' to install the App
	- b. If you'd prefer to not download the app, they have the option to 'start from your browser' which will allow you to make the call in your internet browser
		- i. if you don't see this option, select 'click here' and see if any new options appear

Please click Open Zoom Meetings if you see the system dialog.

If nothing prompts from browser, click here to launch the meeting, or download & run Zoom.

If you cannot download or run the application, start from your browser.

4. Once you're in the meeting, locate the audio and video settings on the bottom bar and and select 'Join Audio'. Then select 'Join with computer audio' (unless you would prefer one of the other options)

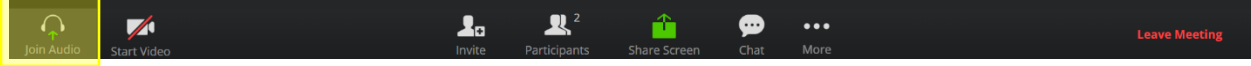

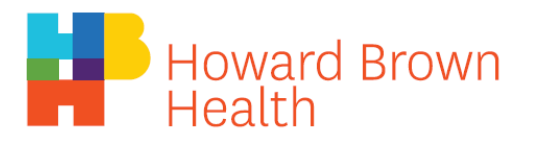

5. If your browser prompts you for microphone access (like below), select 'Allow'

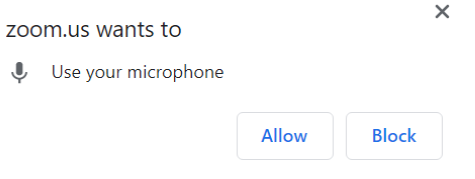

- 6. If you would also like to enable video in your call, follow the same instructions with the 'Start Video' button
- 7. If your call is not working properly, check your internet connection, if that's not the issue, check out the video guides available at<https://zoom.us/resources>
	- a. There is a 2 minute video titled 'Joining & Configuring Audio/Video' available that should cover any issues you are experiencing with Zoom